## **Adding a Professional from a Key Agency**

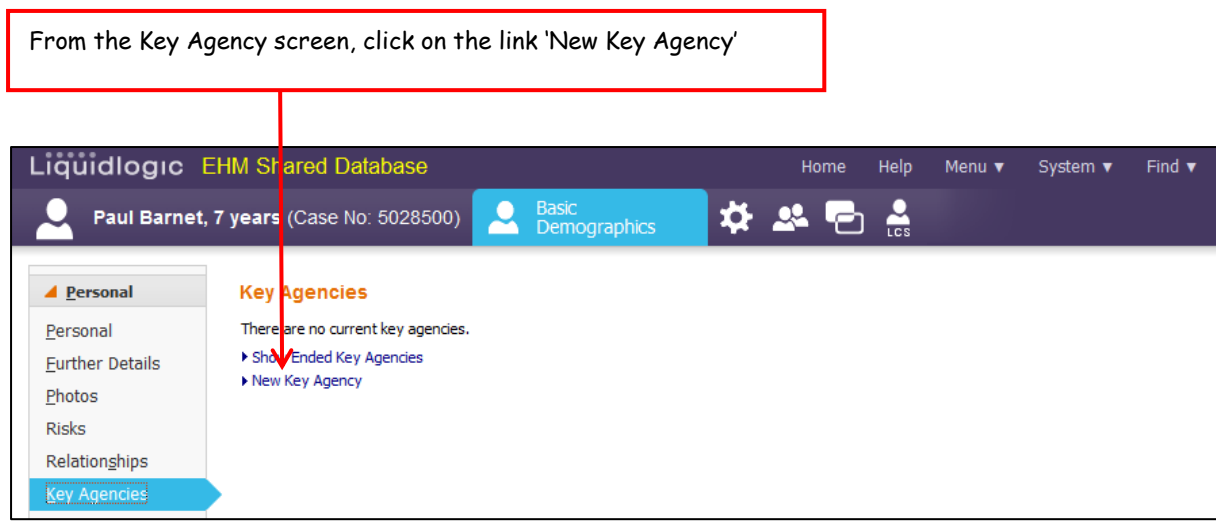

The following screen will now be displayed. From the field 'Type' select the relevant option from the drop down menu e.g. GP. Click on the link 'Click here to select a user'

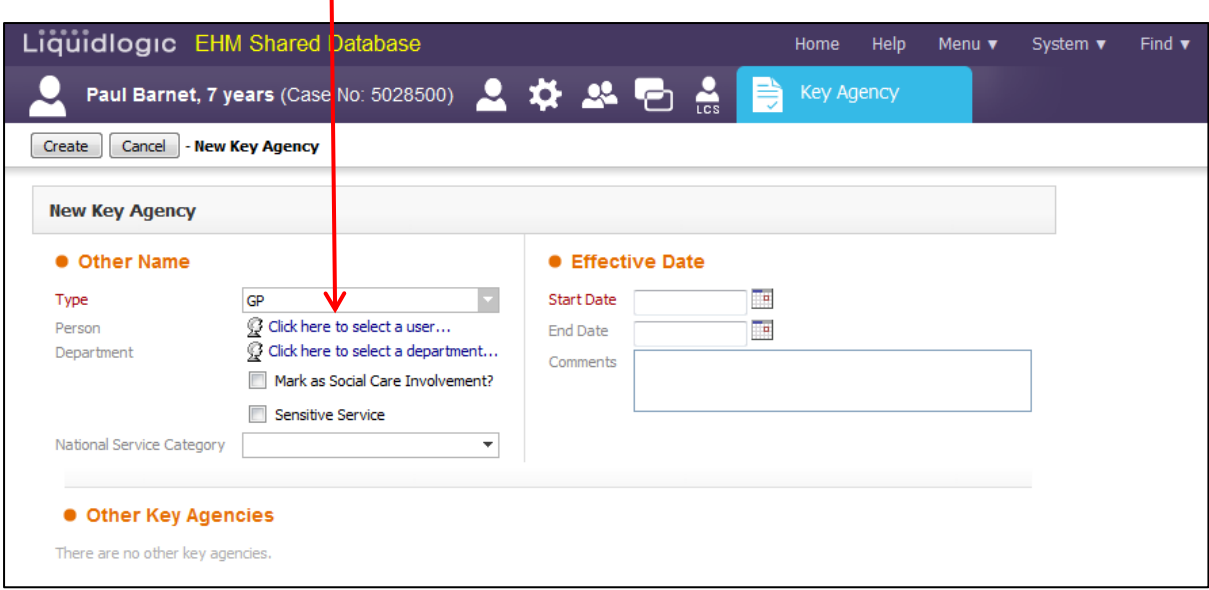

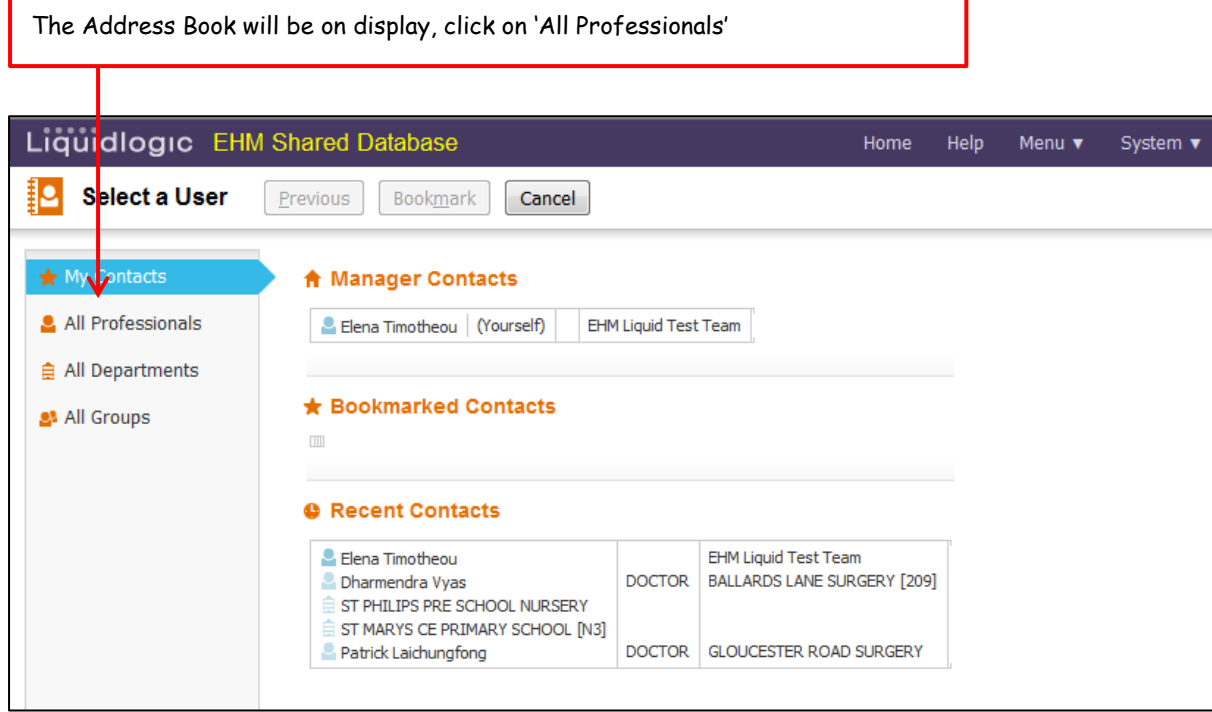

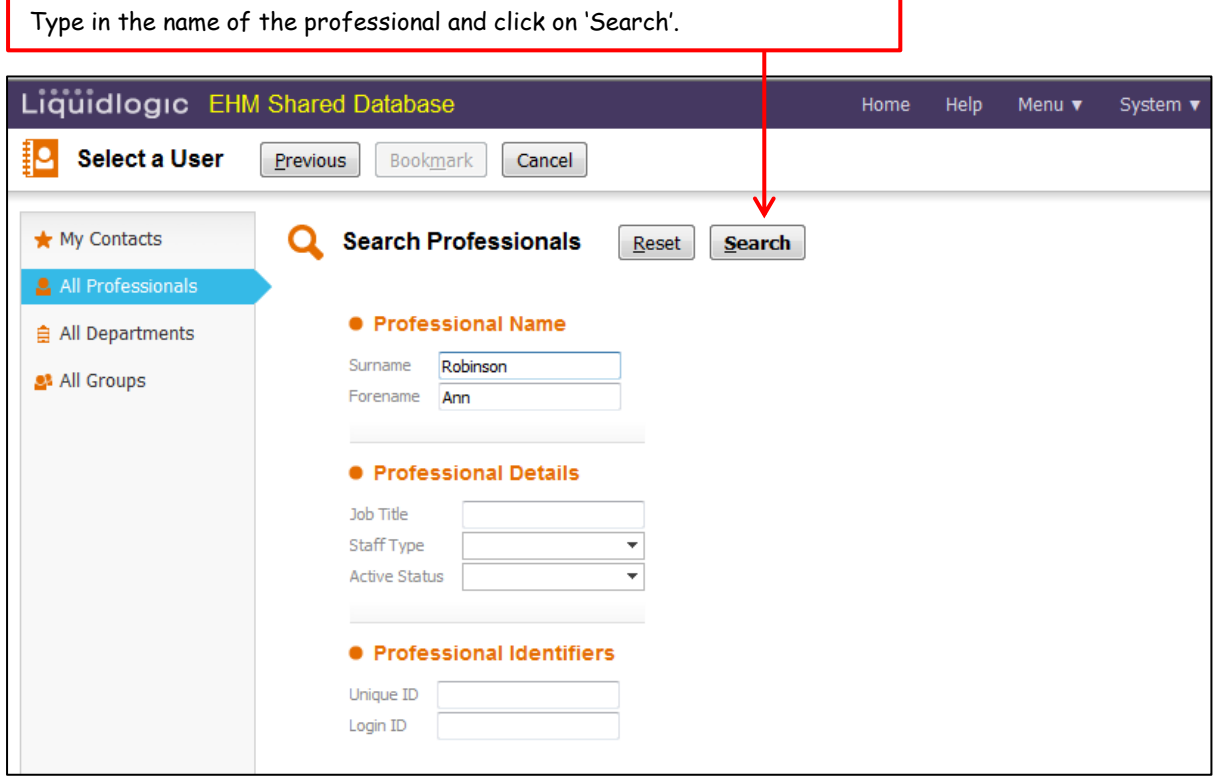

The search will bring back any professionals that you have searched for. If more than one professional with the same name appears select the correct department.

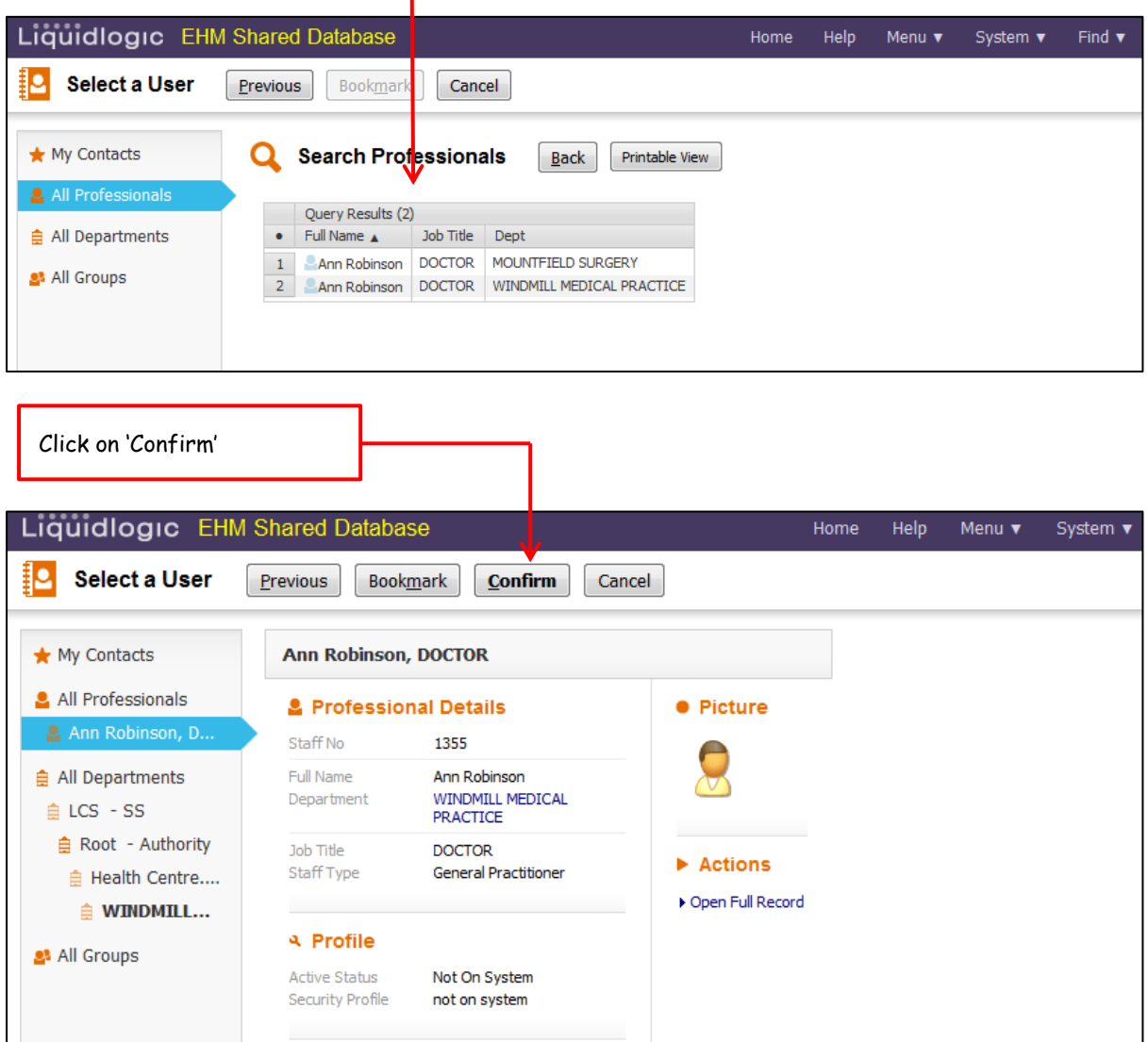

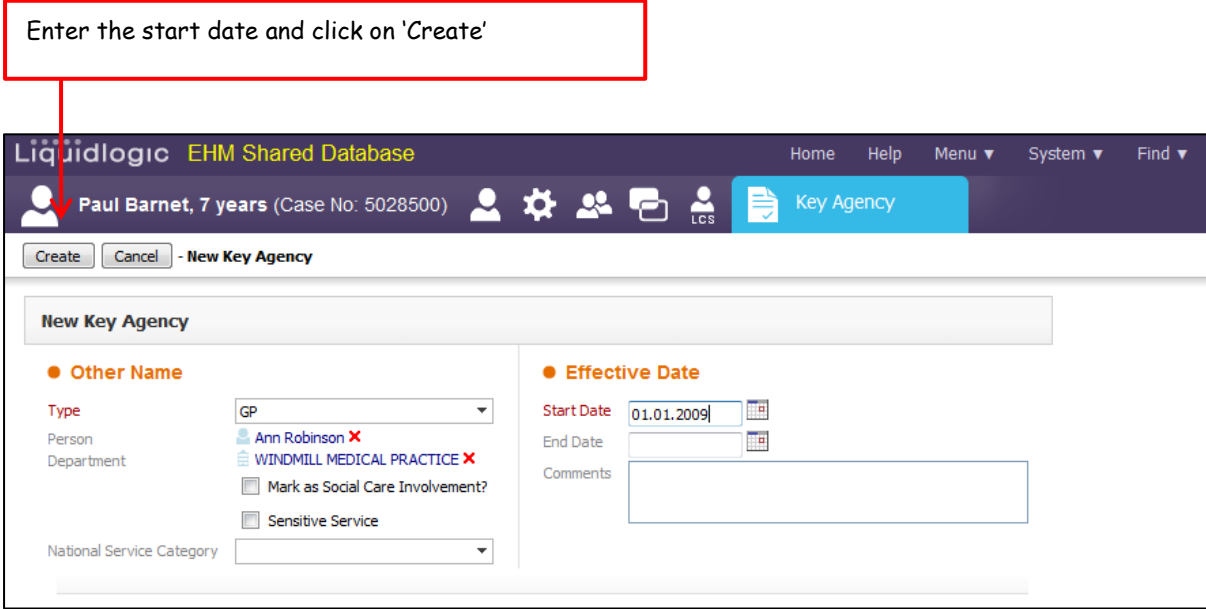

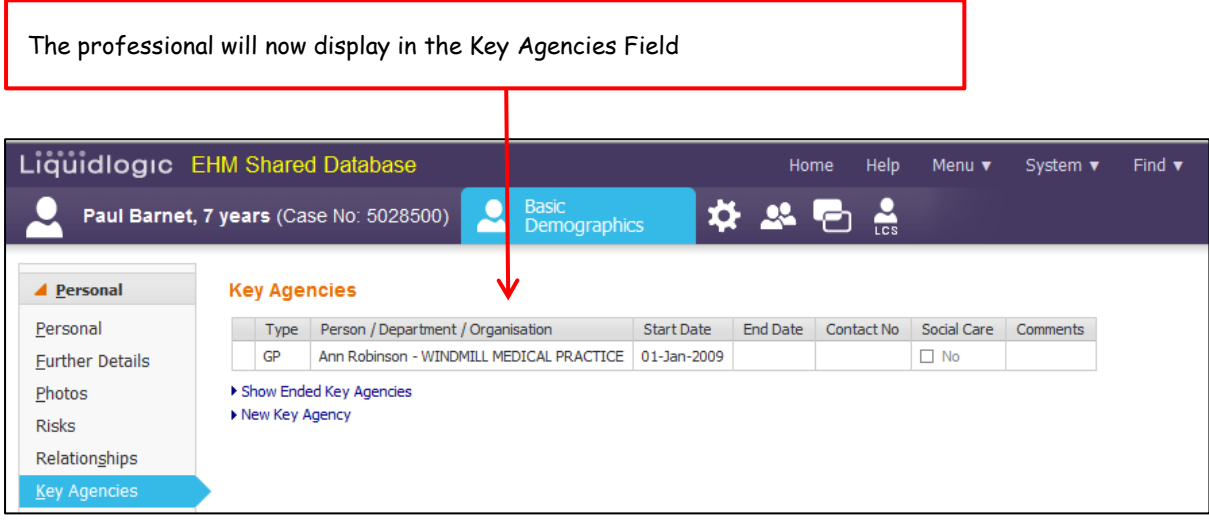